# **Magister handleiding ouders**

### **Inhoudsopgave**

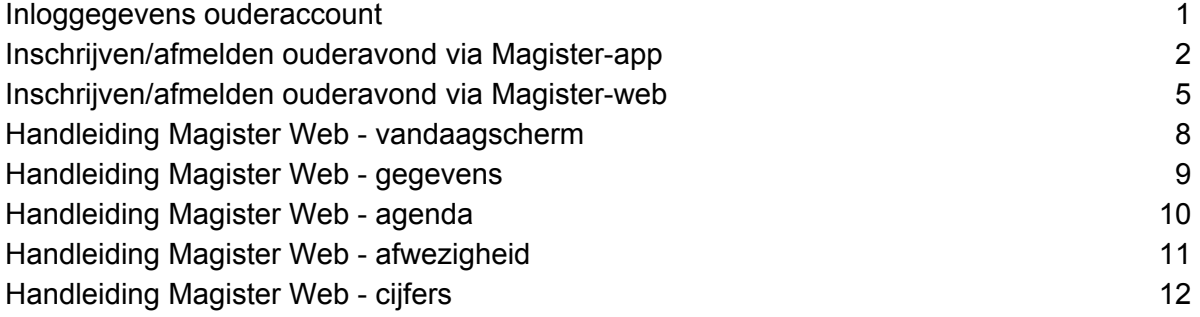

### **Inloggegevens ouderaccount**

#### **Inloggen**

Om in te loggen in Magister heeft u de inloggegevens (gebruikersnaam+wachtwoord) van het ouderaccount nodig. De inloggegevens zijn verstrekt bij de aanmelding van uw kind(eren).

Indien een ouder meerdere kinderen op school heeft (gehad), kan er in hetzelfde account gewisseld worden tussen de kinderen. Elke ouder heeft één ouderaccount. Na inloggen kan de ouder de gegevens inzien van het kind waar onderin de foto van te zien is. Klik op de foto van het kind links onderin de menubalk om te wisselen naar een ander kind.

#### **Wachtwoord (opnieuw) opvragen**

Wachtwoord kwijt? Vraag een nieuw wachtwoord aan middels de knop 'Wachtwoord vergeten'. Deze is zichtbaar nadat de gebruikersnaam is ingevoerd. Via de mail ontvangt u een link met een code om een nieuw wachtwoord in te stellen. Voorwaarde hiervoor is dat er een geldig e-mailadres aan het account gekoppeld is. Wanneer dit niet het geval is, kan er geen e-mail worden verstuurd en wordt er een foutmelding getoond. Indien u geen e-mail ontvangt om een nieuw wachtwoord in te stellen, neemt u dan contact met de school op.

Nieuw wachtwoord instellen:

- Magister (zie knop "Magister" op onze website) opstarten
- Gebruikersnaam invullen + knop "doorgaan"
- Knop "wachtwoord vergeten" aanklikken
- Mail met een link/code om zelf een nieuw wachtwoord aan te maken

### **Inschrijven/afmelden ouderavond via Magister-app**

#### **Menu**

Ouders worden via een mail uitgenodigd voor de ouderavond. In de uitnodigingsmail is een link opgenomen naar de ouderavond. Als de mail op een mobiel device geopend wordt dan kan de ouder op die manier direct de ouderavond in de app openen.

De inschrijving verloopt via het hoofd-ouderaccount (zie gebruikersnaam in de uitnodiging). De ouderavondmodule is niet zichtbaar in Magister als via de gebruikersnaam van het tweede ouderaccount of via het account van de leerling wordt ingelogd. Om in te schrijven voor de ouderavond heeft u de inloggegevens (gebruikersnaam+wachtwoord) van het hoofd-ouderaccount nodig. De inloggegevens zijn verstrekt bij de aanmelding van uw kind(eren).

De ouderavond-functionaliteit is bereikbaar via een nieuw menu-item. Dit menu-item is alleen zichtbaar wanneer er minstens één ouderavond actief is voor de betreffende ouder. Een nieuwe ouderavond, of een ouderavond waarbij de ouder nog niets heeft gedaan wordt met een blauw balkje aangegeven.

NB: De ouderavond zal, ongeacht welk kind in de menubalk is geselecteerd, altijd verschijnen. Tijdens het inschrijven is het dan ook niet noodzakelijk om te wisselen van kind. De inschrijving kan voor alle kinderen tegelijk gedaan worden.

**Let op**: Als op het moment dat de uitnodigingsmail binnenkomt de app al geopend is (of kort geledenkortgeleden geraadpleegd is) door de ouder, zal de ouderavond pas na enige tijd zichtbaar zijn. Als er echter getikt wordt op de link in de uitnodigingsmail dan zal de ouderavond direct zichtbaar zijn in de app, ook als de app al geopend is.

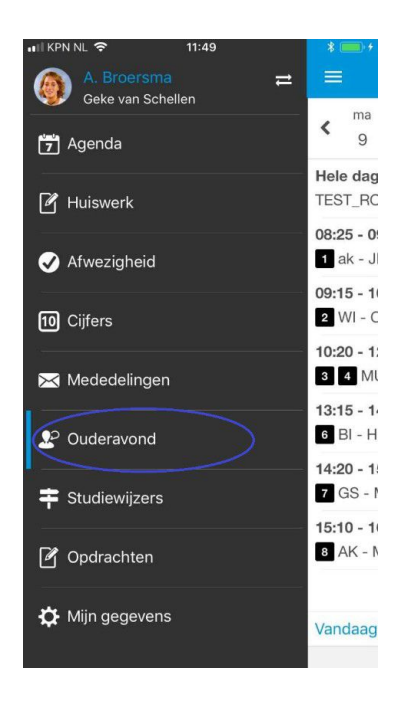

### **Beginscherm**

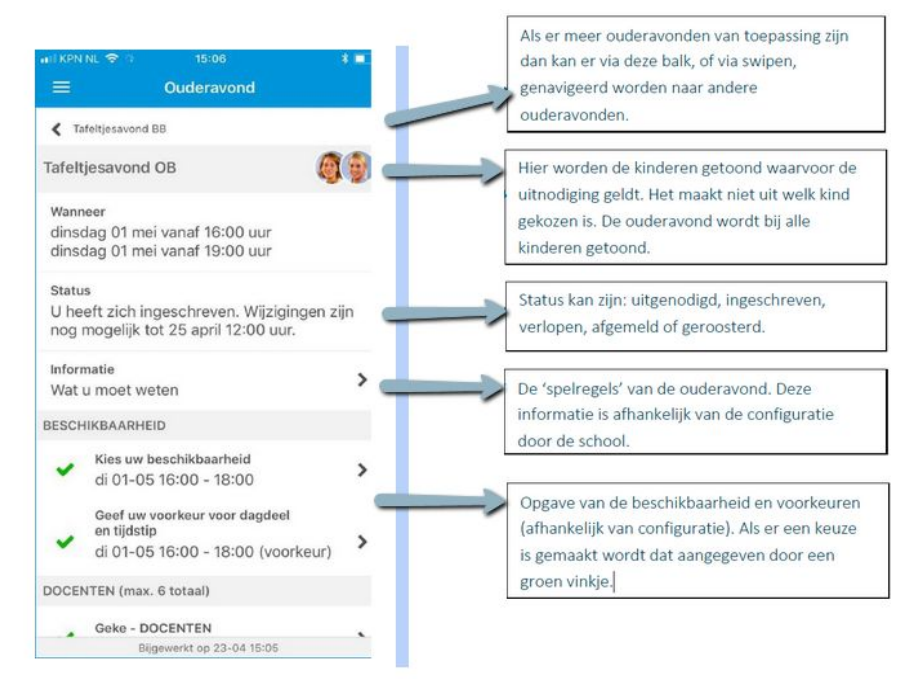

In Magister is er een mogelijkheid om een globale tijdwens aan te geven. Uiteraard proberen wij hier rekening mee te houden maar wij kunnen niet garanderen dat de voorkeur gehonoreerd kan worden.

#### **Docenten keuze**

Voor ieder kind kunnen de docenten aangevinkt worden die de ouder wil spreken. Hiervoor gelden de ingestelde maxima (3) per kind en van het totaal aantal gesprekken (6) voor alle kinderen.

Het kan zijn dat docenten een gespreksverzoek hebben aangevraagd (zie informatie: wat moet u weten én zie selectie docenten). Gespreksverzoeken van docenten graag accepteren.

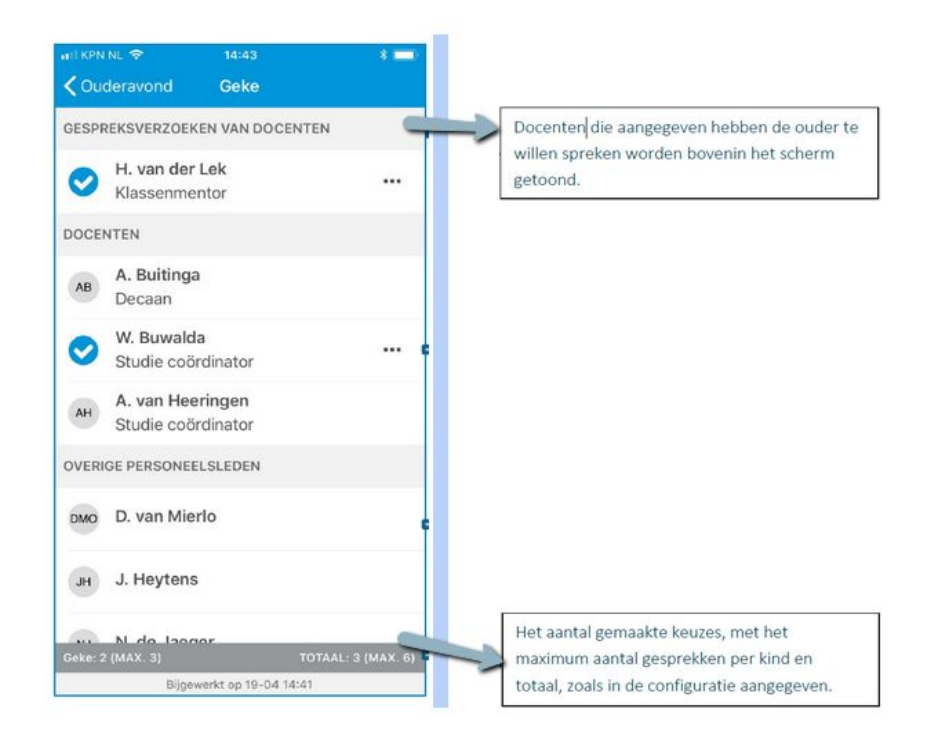

#### **Versturen of afmelden**

De knoppen 'Versturen' en 'Afmelden' staan onderin het beginscherm.

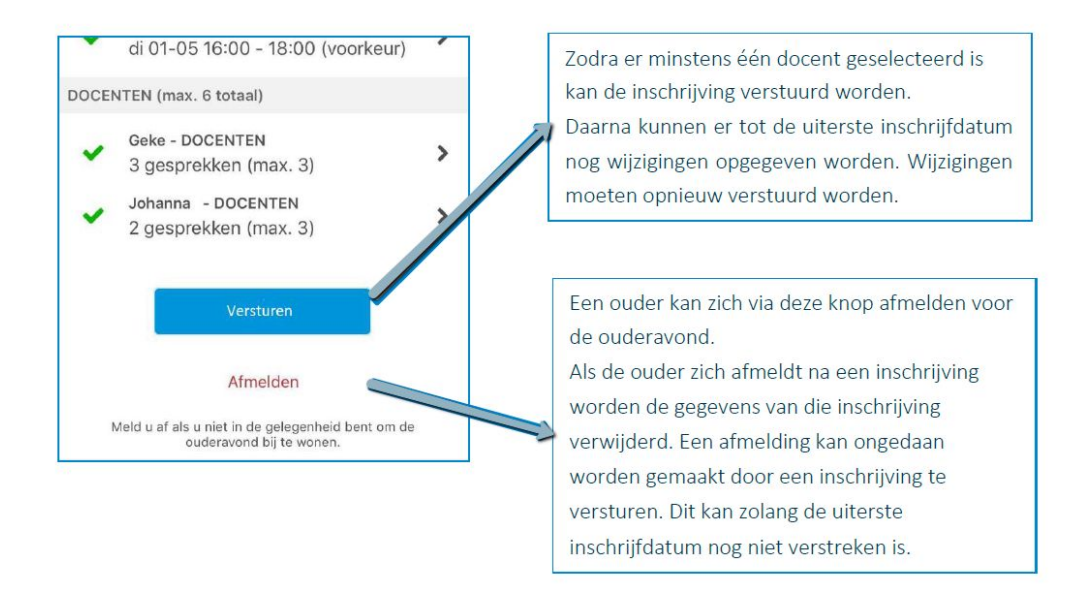

Nadat het rooster is gemaakt, zal de school hierover een mail sturen. Op het startscherm van de ouderavond kan vervolgens het rooster bekeken en eventueel afgedrukt worden.

#### **De ouderavond online**

Digitale ouderavonden verlopen via de google-agenda van de leerling. Het is praktisch om hiervoor het chromebook (instellingen camera en microfoon) van de leerling te gebruiken.

### **Inschrijven/afmelden ouderavond via Magister-web**

#### **Menu**

Ouders worden via een mail uitgenodigd voor de ouderavond. In de uitnodigingsmail is een link opgenomen naar de ouderavond. Als de mail op een mobiel device geopend wordt dan kan de ouder op die manier direct de ouderavond in de app openen.

De inschrijving verloopt via het hoofd-ouderaccount (zie gebruikersnaam in de uitnodiging). De ouderavondmodule is niet zichtbaar in Magister als via de gebruikersnaam van het tweede ouderaccount of via het account van de leerling wordt ingelogd. Om in te schrijven voor de ouderavond heeft u de inloggegevens (gebruikersnaam+wachtwoord) van het hoofd-ouderaccount nodig. De inloggegevens zijn verstrekt bij de aanmelding van uw kind(eren).

De ouderavond-functionaliteit is bereikbaar via een nieuw menu-item. Dit menu-item is alleen zichtbaar wanneer er minstens één ouderavond actief is voor de betreffende ouder. Een nieuwe ouderavond, of een ouderavond waarbij de ouder nog niets heeft gedaan wordt met een blauw balkje aangegeven.

NB: De ouderavond zal, ongeacht welk kind in de menubalk is geselecteerd, altijd verschijnen. Tijdens het inschrijven is het dan ook niet noodzakelijk om te wisselen van kind. De inschrijving kan voor alle kinderen tegelijk gedaan worden.

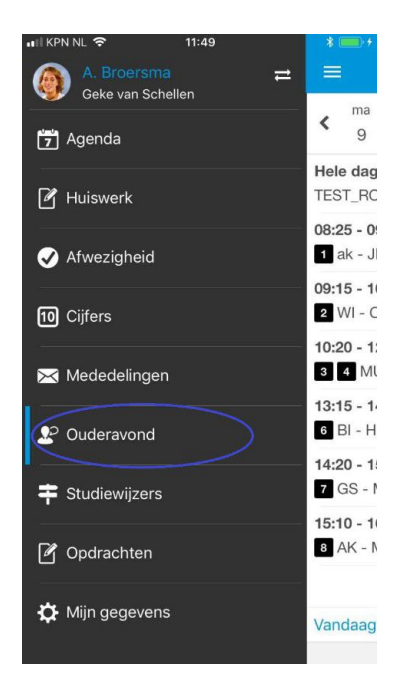

Klik in het overzichtsscherm van de ouderavond(en) op de knop 'Inschrijven' om het inschrijfproces te starten. Druk op 'Afzeggen' om geen gebruik te maken van de inschrijving. Als de inschrijftermijn nog niet verlopen is, kan er, indien gewenst, alsnog worden ingeschreven of een bestaande inschrijving gewijzigd worden.

#### **1. Personeel kiezen**

Op het tabblad 'Schoolpersoneel' komen alle betrokken docenten in beeld van de kinderen waarvoor de Ouderavond van toepassing is. Dit zijn personeelsleden die les geven aan het kind. Zet een vinkje in de kolom gesprek om in te schrijven voor een bepaalde docent. Voor ieder kind kunnen de docenten aangevinkt worden die de ouder wil spreken. Hiervoor gelden de ingestelde maxima (3) per kind en van het totaal aantal gesprekken (6) voor alle kinderen.

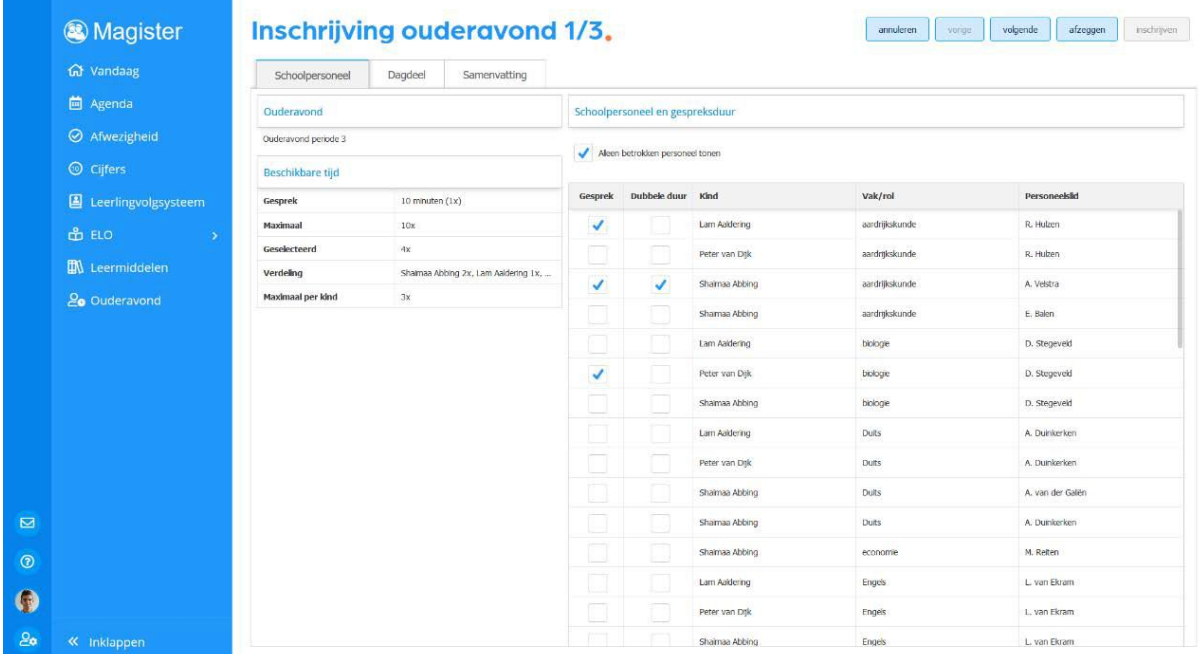

Het kan zijn dat docenten een gespreksverzoek hebben aangevraagd. Deze verzoeken krijgen een blauwe arcering voor de kolom gesprek. Bovenin kunnen de gespreksverzoeken met de knop 'Gespreksverzoeken accepteren' overgenomen worden in de inschrijving. Gespreksverzoeken van docenten graag accepteren.

Als de keuze is gemaakt kan er bovenin op 'Volgende' geklikt worden om naar de volgende stap te gaan. Dit kan ook door te klikken op het tabblad 'Dagdeel'.

#### **2. Dagdeel**

In stap twee kan de beschikbaarheid en voorkeur per dagdeel aangegeven worden. De beschikbaarheid kan per dagdeel aangegeven worden middels een vinkje in de kolom 'Beschikbaar'. Er kan ook een voorkeur voor een specifiek dagdeel opgegeven worden. Indien mogelijk kan in de kolom 'Voorkeursplanning' aangegeven worden of de gesprekken 'Vroeg' of 'Laat' ingeroosterd dienen te worden. Uiteraard proberen wij met de voorkeursplanning rekening te houden maar wij kunnen niet garanderen dat de voorkeur gehonoreerd kan worden.

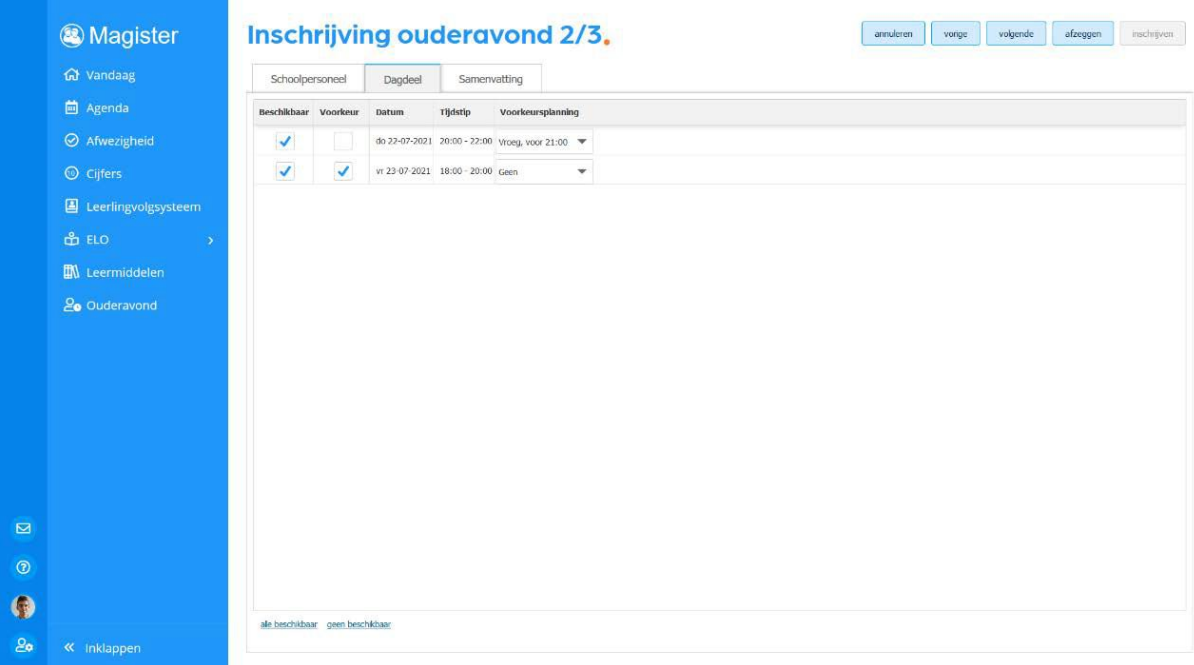

Klik op 'Volgende' om naar de laatste stap te gaan. Dit kan ook gedaan worden door op het tabblad 'Samenvatting' te klikken.

#### **3. Samenvatting**

De volledige inschrijving wordt getoond op het tabblad 'Samenvatting'. Wijzigingen kunnen gedaan worden door op de knop 'Vorige' te klikken. Klik op de knop 'Inschrijven' om de inschrijving definitief te versturen naar school. Indien u al had ingeschreven en iets wijzigt, kan dit doorgegeven worden door op de knop 'Wijzigen' te klikken.

Na inschrijven zal op het overzichtscherm de inschrijvingsgegevens getoond worden.

Nadat het rooster is gemaakt, zal de school hierover een mail sturen. Op het startscherm van de ouderavond kan het rooster bekeken en eventueel afgedrukt worden.

#### **De ouderavond online**

Digitale ouderavonden verlopen via de google-agenda van de leerling. Het is praktisch om hiervoor het chromebook (instellingen camera en microfoon) van de leerling te gebruiken.

# **Handleiding Magister Web - vandaagscherm**

### **Vandaagscherm**

Op het 'Vandaagscherm' wordt diverse actuele informatie getoond. De widget 'Vandaag' toont het rooster voor vandaag.

- Lessen met wijzigingen (blauw) of uitval (rood) zullen hier met kleur weergegeven worden.
- Bij 'Berichten' staan de laatst ontvangen berichten. Mededelingen van school zullen bovenaan geplaatst worden.
- Het laatst behaalde cijfer zal op het vandaagscherm getoond worden in de widget 'Laatste cijfers'.

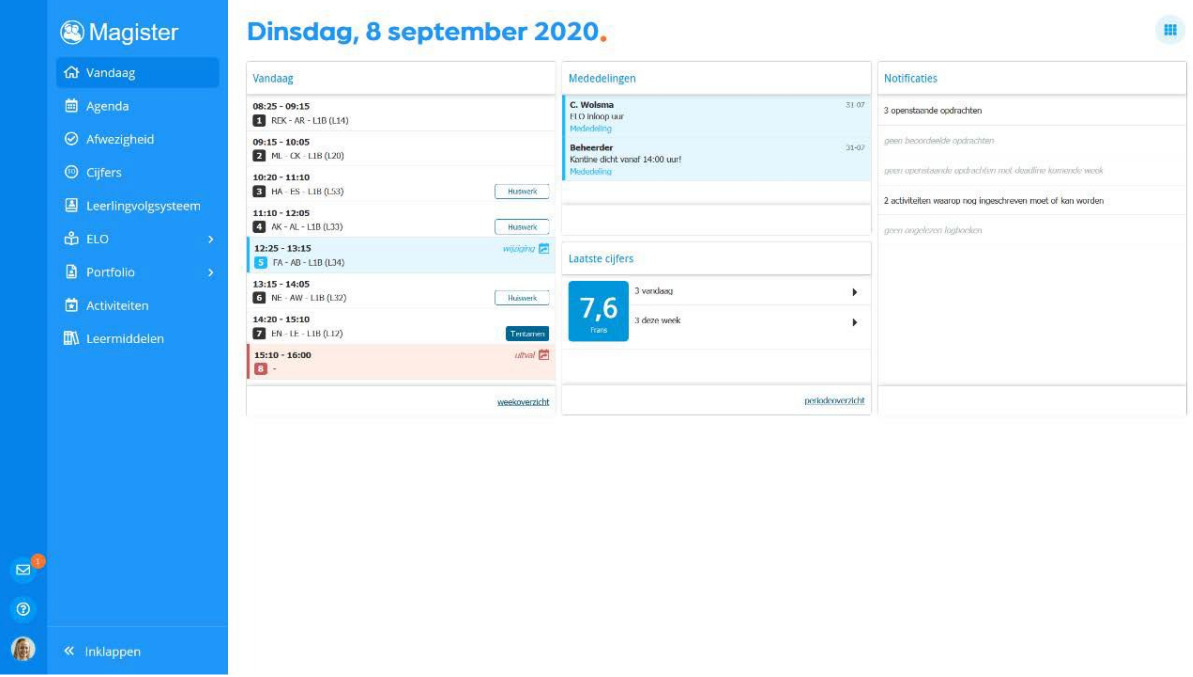

- Rechtsboven in het scherm zit een knop om de indeling van het Vandaagscherm aan te passen.
- Klik op het 'Magisterlogo' of op de menuoptie 'Vandaag' om vanuit ieder scherm in Magister terug te keren naar het Vandaagscherm.
- Met de pijltjes onderaan het menu kan het menu worden in- en uitgeklapt.

### **Handleiding Magister Web - gegevens**

#### **Mijn gegevens**

In dit scherm staan uw NAW-gegevens en u kunt eventueel uw e-mailadres en mobiel nummer wijzigen. Via de widget Magister Account is er een mogelijkheid om naar het beheer van uw Magister account te navigeren. Deze externe pagina geeft de mogelijkheid om eventueel het wachtwoord te wijzigen.

#### **Gegevens leerling**

In dit scherm staan de NAW- en opleidingsgegevens van de leerling.

Tot 16 jaar vullen ouders per leerling de Toestemmingen (AVG) in. De leerlingen kunnen de ingevulde 'Toestemming gebruik gegevens' zien. Vanaf het moment dat ze 16 jaar zijn, moeten leerlingen de toestemmingen zelf invullen.

Magister zal bij een gebruiker die zelf de toestemmingen mag invullen/wijzigen een pop-up scherm tonen indien er sprake is van:

- Een nieuwe toestemmingsvraag
- Een overgang naar een nieuw schooljaar (na 1 augustus). In dit geval moeten bestaande Toestemmingen gecontroleerd worden
- Toestemmingsvragen die niet beantwoord zijn.

Ouders van leerlingen boven de 18 jaar kunnen Magister alleen nog bekijken als de leerling de optie 'Mijn ouders mogen mijn gegevens zien' heeft ingeschakeld.

# **Handleiding Magister Web - agenda**

### **Agenda**

- Via de knop Agenda wordt het rooster van de komende 7 dagen getoond met eventueel opgegeven huiswerk.
- Druk op het 'printer-icoon' om het rooster te printen. Selecteer in het tabblad 'Weergave' de optie 'Lesinformatie' om enkel de lessen met huiswerk te printen.
- Via de 'Plusknop' kunnen persoonlijke- en planningsafspraken aangemaakt worden. De planningsafspraak is bedoeld om huiswerk te plannen. Voor overige afspraken kan de persoonlijke afspraak gebruikt worden.
- Klik op het tabblad 'Weergave' om een andere dag te kunnen selecteren. Onder het tabblad 'Details' staat alle informatie van de geselecteerde afspraak.

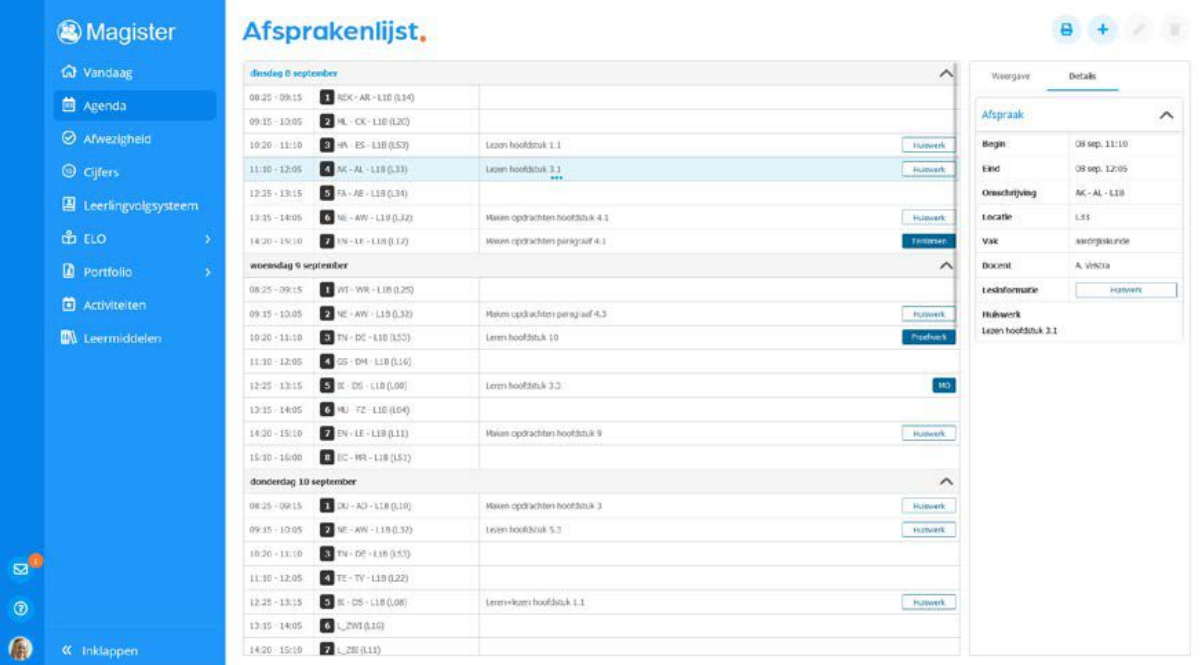

- Dubbelklik op een les voor extra informatie van de les zoals bijlagen.
- Gemaakt huiswerk kan in dit scherm afgevinkt worden met de knop 'Huiswerk afronden'.

#### **Keuzewerktijd**

Bij deze lessen (vb. kwt/sc-time/steunles) staat er geen lokaal vermeld omdat het om keuzelessen in het rooster gaat. Door dubbel te klikken op zo'n afspraak, worden de onderliggende keuzes zichtbaar. Leerlingen kunnen zichzelf inschrijven voor deze keuzelessen. Dit kan door te dubbelklikken of door de les te selecteren en te klikken op de knop 'Inschrijven KWT'.

## **Handleiding Magister Web - afwezigheid**

#### **Afwezigheid**

Binnen de module 'Afwezigheid' staan de registraties m.b.t. aan- en afwezigheid. De huidige maand is altijd zichtbaar indien er registraties aanwezig zijn.

● Via het tabblad 'Weergave' kan gefilterd worden op specifieke gebeurtenissen zoals te laat, absent of huiswerk vergeten.

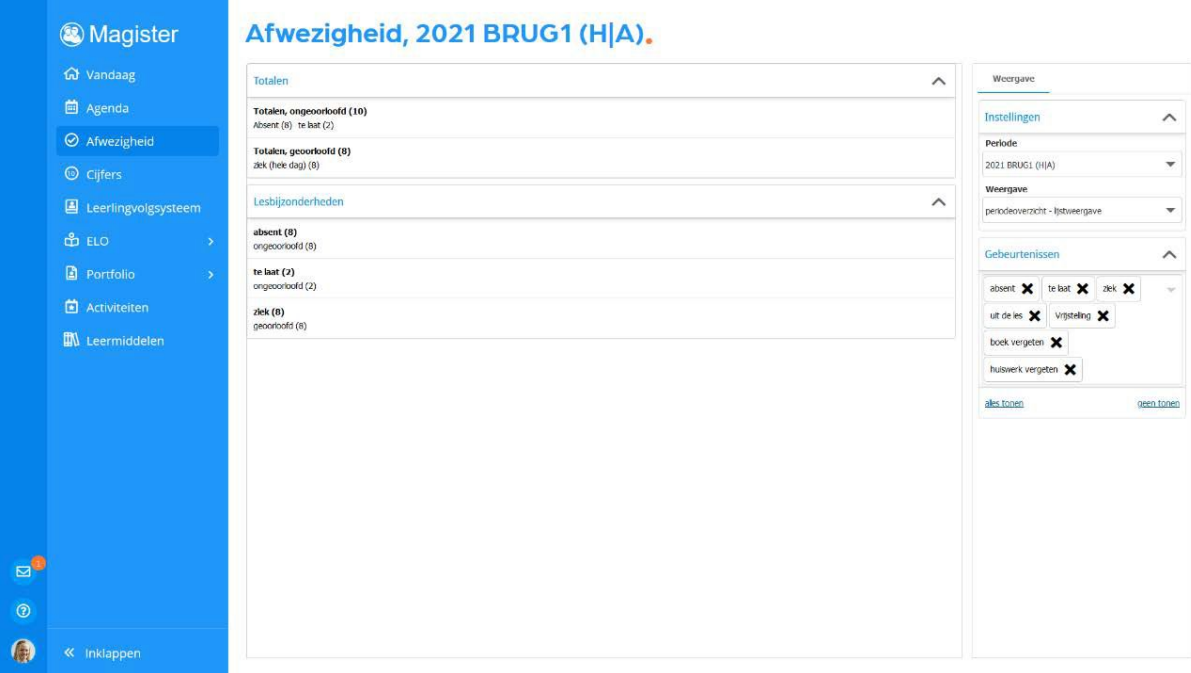

- Met de filteroptie 'Weergave' kan een totaaloverzicht weergegeven worden. Per gebeurtenis zal een totaalteller weergegeven worden.
- Er worden alleen registraties getoond die op een les/afspraak zijn genoteerd.

# **Handleiding Magister Web - cijfers**

### **Cijfers**

- Bij de eerste keer openen wordt het scherm 'Laatste cijfers' getoond. Dit scherm toont de 25 laatst behaalde cijfers.
- Door te klikken op de knop 'Uitgebreide weergave' worden de cijfers uit het huidige schooljaar en actuele cijferperiode getoond.
- Wissel via het tabblad 'Weergave' om een andere cijferperiode te bekijken.
- Klik op een cijfer voor meer informatie. De extra informatie zal rechts in het scherm getoond worden in het tabblad 'Details'.
- De groene kolommen berekenen een cijfer, meestal door een gemiddelde van cijfers te berekenen.
- Er kunnen ook andere groene, berekende kolommen worden getoond, zoals bijvoorbeeld een maximum kolom die het hoogste behaalde cijfer berekend.
- Door de kolom te selecteren, komt rechts in het tabblad 'Berekening' in beeld waar de onderliggende cijfers en wegingen getoond worden.

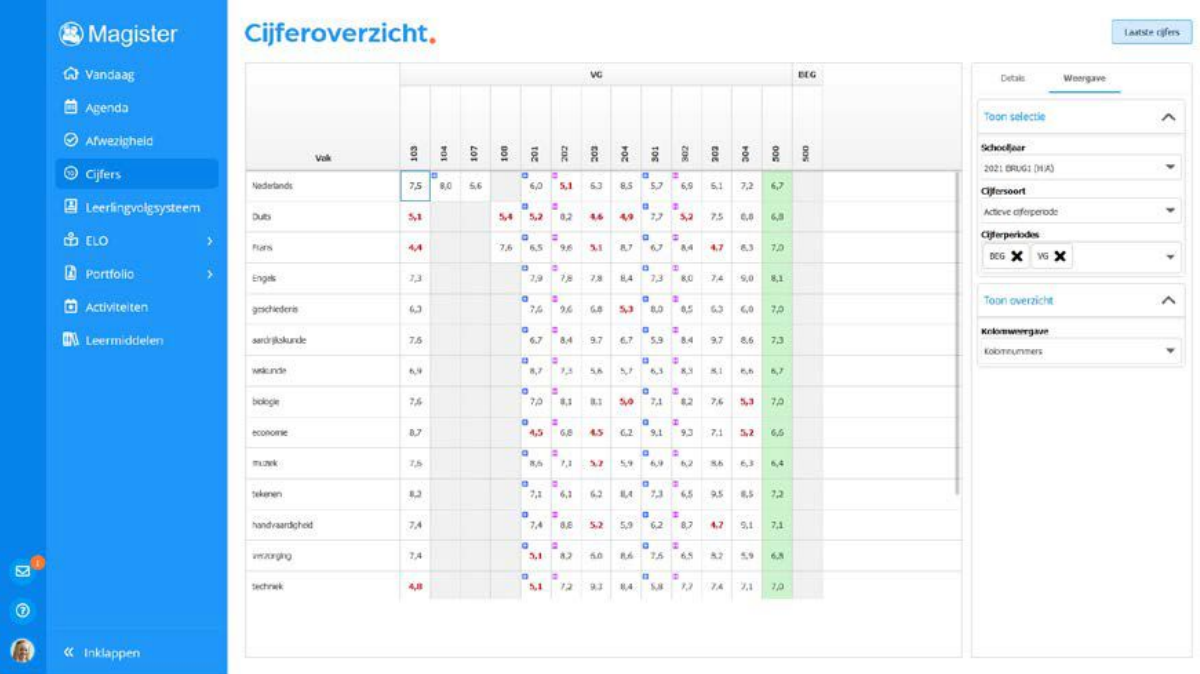

- Cijfers waarbij een blauw icoontje met een + staat, zijn kolommen die een gemiddelde kunnen berekenen van subtoetsen. Dit zetten scholen in bij onder andere Taal-vakken, waarbij alle kleine SO's samen een gemiddelde vormen die in de zogeheten 'Docentkolom' gevuld worden.
- De 'H' in het paarse icoontje geeft aan dat de school heeft ingesteld dat de kolom/toets herkansbaar is.